# Dell P2222H/P2422H/P2722H Monitor

User's Guide

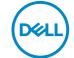

Monitor Model: P2222H/P2422H/P2722H

Regulatory Model: P2222Hb/P2222Ht/P2422Hb/P2422Hc/P2722Hb/P2722Ht

- NOTE: A NOTE indicates important information that helps you make better use of your computer.
- △ CAUTION: A CAUTION indicates potential damage to hardware or loss
   of data if instructions are not followed.
- MARNING: A WARNING indicates a potential for property damage, personal injury, or death.

Copyright © 2021 Dell Inc. or its subsidiaries. All rights reserved. Dell, EMC, and other trademarks are trademarks of Dell Inc. or its subsidiaries. Other trademarks may be trademarks of their respective owners.

2021 - 05

Rev. A00

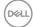

# **Contents**

| S | afety instructions 6                 |
|---|--------------------------------------|
| ۱ | oout your monitor                    |
|   | Package contents                     |
|   | Product features                     |
|   | Identifying parts and controls       |
|   | Front view                           |
|   | Back view                            |
|   | Bottom view                          |
|   | Monitor specifications               |
|   | Resolution specifications            |
|   | Supported video modes                |
|   | Preset display modes                 |
|   | Physical characteristics             |
|   | Environmental characteristics        |
|   | Pin assignments                      |
|   | VGA connector                        |
|   | DisplayPort connector                |
|   | HDMI connector                       |
|   | Universal Serial Bus (USB) interface |
|   | Plug and play capability             |
|   | LCD monitor quality and pixel policy |
|   | Maintenance guidelines               |
|   | Cleaning your monitor                |
|   |                                      |

| Setting up the monitor                                    |
|-----------------------------------------------------------|
| Connecting the stand                                      |
| Connecting your monitor                                   |
| Connecting the DisplayPort and USB cable                  |
| Connecting the HDMI cable (optional)                      |
| Connecting the VGA cable (optional)                       |
| Organizing cables                                         |
| Removing the stand                                        |
| Wall mounting (optional)                                  |
| Operating your monitor                                    |
| Power on the monitor                                      |
| Using the joystick control                                |
| Using the On-Screen Display (OSD) menu 42                 |
| Accessing the Menu Launcher                               |
| Using the navigation keys                                 |
| Accessing the OSD menu                                    |
| Menu and Power button lock                                |
| OSD warning messages                                      |
| Setting the maximum resolution 61                         |
| Using the tilt, swivel, and vertical extension 62         |
| Tilt, swivel                                              |
| Vertical Extension                                        |
| Rotating the monitor                                      |
| Rotate clockwise                                          |
| Rotate counterclockwise                                   |
| Adjusting the rotation display settings of your system 65 |
|                                                           |

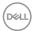

| Troubleshooting 66                                                 |
|--------------------------------------------------------------------|
| Self-Test                                                          |
| Built-in diagnostics                                               |
| Common problems                                                    |
| Product-specific problems                                          |
| Universal Serial Bus (USB) specific problems 73                    |
| Appendix                                                           |
| FCC notices (U.S. Only) and other regulatory information 75        |
| Contacting Dell                                                    |
| EU product database for energy label and product information sheet |

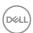

## Safety instructions

Use the following safety guidelines to protect your monitor from potential damage and to ensure your personal safety. Unless otherwise noted, each procedure included in this document assumes that you have read the safety information that shipped with your monitor.

- **U**
- Before using the monitor, read the safety information that is shipped with your monitor and also printed on the product. Keep the documentation at a secure location for future reference.
- △ CAUTION: Use of controls, adjustments, or procedures other than those specified in this documentation may result in exposure to shock, electrical hazards, and/or mechanical hazards.
- Place the monitor on a solid surface and handle it carefully. The screen is fragile
  and can be damaged if dropped or hit with a sharp object.
- Always be sure that your monitor is electrically rated to operate with the AC power available in your location.
- Keep the monitor in room temperature. Excessive cold or hot conditions can have an adverse effect on the liquid crystal of the display.
- Connect the power cable from the monitor to a wall outlet that is near and accessible. See Connecting your monitor.
- $\boldsymbol{\cdot}$  Do not place and use the monitor on a wet surface or near water.
- Do not subject the monitor to severe vibration or high impact conditions. For example, do not place the monitor inside a car trunk.
- Unplug the monitor when it is going to be left unused for an extended period of time.
- To avoid electric shock, do not attempt to remove any cover or touch the inside of the monitor.
- Read these instructions carefully. Keep this document for future reference. Follow all warnings and instructions marked on product.
- Excessive sound pressure from earphones and headphones can cause hearing loss. Adjustment of the equalizer to maximum increases the earphones and headphones output voltage and therefore the sound pressure level.
- The equipment can be installed on wall or ceiling mounting in horizontal position.

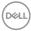

# **About your monitor**

## Package contents

Your monitor ships with the components shown in the table below. If any component is missing, contact Dell. For more information, see Contacting Dell.

NOTE: Some items may be optional and may not ship with your monitor. Some features or media may not be available in certain countries.

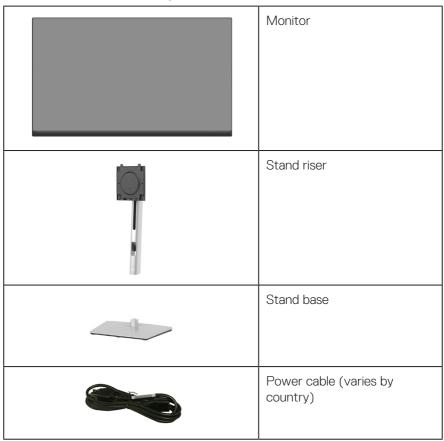

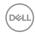

|   | DisplayPort 1.2 cable                                                  |
|---|------------------------------------------------------------------------|
|   | VGA cable (Japan only)                                                 |
|   | HDMI 1.4 cable (Brazil only)                                           |
| 0 | USB 3.0 upstream cable<br>(enables the USB ports on<br>the monitor)    |
|   | Quick Setup Guide     Safety, Environmental and Regulatory Information |

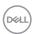

#### **Product features**

The Dell P2222H/P2422H/P2722H monitor has an active matrix, Thin-Film Transistor (TFT), Liquid Crystal Display (LCD), and LED backlight. The monitor features include:

- P2222H: 54.61 cm (21.5 in.) viewable area display (measured diagonally).
- P2422H: 60.47 cm (23.8 in.) viewable area display (measured diagonally).
- P2722H: 68.60 cm (27 in.) viewable area display (measured diagonally).
- 1920 x 1080 resolution, with full-screen support for lower resolutions.
- · Color gamut of 99% sRGB.
- · Digital connectivity with DisplayPort and HDMI.
- Equipped with 1 USB upstream port and 4 SuperSpeed USB 5 Gbps (USB3.2 Gen 1).
- · Plug and play capability if supported by your computer.
- · On-Screen Display (OSD) adjustments for ease of setup and screen optimization.
- · Power and joystick buttons lock.
- Removable stand and Video Electronics Standards Association (VESA™) 100 mm mounting holes for flexible mounting solutions.
- · Tilt, swivel, height, and rotate adjustment capabilities.
- · Security-lock slot.
- · Stand lock.
- · ≤0.3 W standby power when in Standby Mode.
- · Supports Dell Display Manager.
- · Optimize eye comfort with a flicker-free screen and low blue light feature.
- The monitor use Low Blue Light panel and compliance with TUV Rheinland (Hardware Solution) at factory reset/default setting model (Preset mode: Standard).
- MARNING: The possible long-term effects of blue light emission from the monitor may cause damage to the eyes, including eye fatigue, digital eye strain, and so on. ComfortView Plus feature is designed to reduce the amount of blue light emitted from the monitor to optimize eye comfort.

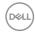

## Identifying parts and controls

#### Front view

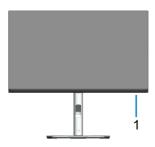

| Label | Description                                                                                                    |  |
|-------|----------------------------------------------------------------------------------------------------|--|
| 1     | Power LED indicator                                                                                                    |  |
|       | Solid white light indicates that the monitor is turned on and functioning normally. Blinking white light indicates that the monitor is in Standby Mode. |  |

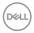

## Back view

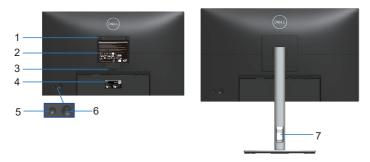

## **Back View with monitor stand**

| Label | Description                                                        | Use                                                                             |
|-------|--------------------------------------------------------------------|---------------------------------------------------------------------------------|
| 1     | VESA mounting holes (100 mm x 100 mm - behind attached VESA Cover) | Wall-mount the monitor using VESA-compatible wall mount kit (100 mm x 100 mm).  |
| 2     | Regulatory label                                                   | Lists the regulatory approvals.                                                 |
| 3     | Stand release button                                               | Releases the stand from the monitor.                                            |
| 4     | Barcode, serial number, and<br>Service Tag label                   | Refer to this label if you need to contact Dell for technical support.          |
| 5     | Power On/Off button                                                | To turn the monitor on or off.                                                  |
| 6     | Joystick                                                           | Use to control the OSD menu. (For more Information, see Operating your monitor) |
| 7     | Cable-management slot                                              | Use to organize cables by routing them through the slot.                        |

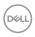

#### **Bottom view**

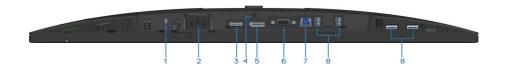

#### Bottom view without monitor stand

| Label | Description                                                              | Use                                                                                                    |  |
|-------|--------------------------------------------------------------------------|----------------------------------------------------------------------------------------------------|--|
| 1     | Security-lock slot                                                       | Secure your monitor using a security lock (purchased separately) to prevent unauthorized movement of your monitor.                                             |  |
| 2     | Power connector                                                          | Connect the power cable (shipped with your monitor).                                                                                                    |  |
| 3     | HDMI port                                                                | Connect to your computer using a HDMI cable (shipped with your monitor, for Brazil only).                                                                      |  |
| 4     | Stand lock                                                               | To lock the stand to the monitor using a M3 $\times$ 6 mm screw (screw not included).                                                                          |  |
| 5     | DisplayPort                                                              | Connect to your computer using a DisplayPort cable (shipped with your monitor).                                                                                |  |
| 6     | VGA connector                                                            | Connect your computer with VGA cable (shipped with your monitor, for Japan only).                                                                              |  |
| 7     | USB 3.0 upstream<br>port                                                 | Connect the USB cable (shipped with your monitor) from this port to your computer to enable the USB ports on your monitor.                                     |  |
| 8     | SuperSpeed USB 5<br>Gbps (USB3.2 Gen 1)<br>Type-A downstream<br>port (4) | Connect your USB devices. *  NOTE: To use this port, you must connect the USB upstream cable (shipped with your monitor) between the monitor and the computer. |  |

<sup>\*</sup>To avoid signal interference, when a wireless USB device has been connected to a USB downstream port, it is NOT recommended to connect any other USB devices to the adjacent port(s).

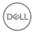

12

# Monitor specifications

| Model                              | P2222H                                                        |
|------------------------------------|---------------------------------------------------------------|
| Screen type                        | Active matrix-TFT LCD                                         |
| Panel type                         | In-Plane Switching Technology                                 |
| Aspect ratio                       | 16:9                                                          |
| Viewable image                     |                                                               |
| Diagonal                           | 546.10 mm (21.5 in.)                                          |
| Horizontal, Active Area            | 476.06 mm (18.74 in.)                                         |
| Vertical, Active Area              | 267.79 mm (10.54 in.)                                         |
| Area                               | 127484.11 mm² (197.60 in.²)                                   |
| Native resolution and refresh rate | 1920 x 1080 at 60 Hz                                          |
| Pixel pitch                        | 0.2480 mm x 0.2480 mm                                         |
| Pixel per inch (PPI)               | 102                                                           |
| Viewing angle                      |                                                               |
| Horizontal                         | 178° (typical)                                                |
| Vertical                           | 178° (typical)                                                |
| Luminance output                   | 250 cd/m² (typical)                                           |
| Contrast ratio                     | 1000 to 1 (typical)                                           |
| Display screen coating             | Anti-glare treatment of the front polarizer (3H) hard coating |
| Backlight                          | LED edgelight system                                          |
| Response time                      | 5 ms (Fast mode)<br>8 ms (Normal mode)                        |
| Color depth                        | 16.7 million colors (6bit+FRC)                                |
| Color gamut                        | sRGB 99%                                                      |
| Connectivity                       | 1 x HDMI 1.4 (HDCP 1.4)                                       |
|                                    | 1 x DisplayPort 1.2 (HDCP 1.4)                                |
|                                    | 1 x VGA                                                       |
|                                    | 1 x USB 3.0 upstream                                          |
|                                    | 4 x SuperSpeed USB 5 Gbps (USB3.2 Gen 1)                      |

| Bezel width (edge of monitor to active area) |                                                   |  |
|----------------------------------------------|---------------------------------------------------|--|
| Тор                                          | 5.60 mm                                           |  |
| Left/Right                                   | 5.60 mm                                           |  |
| Bottom                                       | 16.60 mm                                          |  |
| Adjustability                                |                                                   |  |
| Height adjustable stand                      | 150 mm                                            |  |
| Tilt                                         | -5° to 21°                                        |  |
| Swivel                                       | -45° to 45°                                       |  |
| Pivot                                        | -90° to 90°                                       |  |
| Cable management                             | Yes                                               |  |
| Dell display manager compatibility           | Easy Arrange and other key features               |  |
| Security                                     | Security-lock slot (cable lock optional purchase) |  |

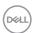

| Model                              | P2422H                                                        |
|------------------------------------|---------------------------------------------------------------|
| Screen type                        | Active matrix-TFT LCD                                         |
| Panel type                         | In-Plane Switching Technology                                 |
| Aspect ratio                       | 16:9                                                          |
| Viewable image                     |                                                               |
| Diagonal                           | 604.70 mm (23.8 in.)                                          |
| Horizontal, Active Area            | 527.04 mm (20.75 in.)                                         |
| Vertical, Active Area              | 296.46 mm (11.67 in.)                                         |
| Area                               | 156246.27 mm² (242.15 in.²)                                   |
| Native resolution and refresh rate | 1920 x 1080 at 60 Hz                                          |
| Pixel pitch                        | 0.2745 mm x 0.2745 mm                                         |
| Pixel per inch (PPI)               | 93                                                            |
| Viewing angle                      |                                                               |
| Horizontal                         | 178° (typical)                                                |
| Vertical                           | 178° (typical)                                                |
| Luminance output                   | 250 cd/m² (typical)                                           |
| Contrast ratio                     | 1000 to 1 (typical)                                           |
| Display screen coating             | Anti-glare treatment of the front polarizer (3H) hard coating |
| Backlight                          | LED edgelight system                                          |
| Response time                      | 5 ms (Fast mode)<br>8 ms (Normal mode)                        |
| Color depth                        | 16.7 million colors (6bit+FRC)                                |
| Color gamut                        | sRGB 99%                                                      |

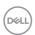

| Connectivity                                 | 1 x HDMI 1.4 (HDCP 1.4)                           |
|----------------------------------------------|---------------------------------------------------|
|                                              | 1 x DisplayPort 1.2 (HDCP 1.4)                    |
|                                              | 1 x VGA                                           |
|                                              | 1 x USB 3.0 upstream                              |
|                                              | 4 x SuperSpeed USB 5 Gbps (USB3.2 Gen 1)          |
| Bezel width (edge of monitor to active area) |                                                   |
| Тор                                          | 5.38 mm                                           |
| Left/Right                                   | 5.38 mm                                           |
| Bottom                                       | 16.66 mm                                          |
| Adjustability                                |                                                   |
| Height adjustable stand                      | 150 mm                                            |
| Tilt                                         | -5° to 21°                                        |
| Swivel                                       | -45° to 45°                                       |
| Pivot                                        | -90° to 90°                                       |
| Cable management                             | Yes                                               |
| Dell display manager compatibility           | Easy Arrange and other key features               |
| Security                                     | Security-lock slot (cable lock optional purchase) |

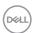

| Model                              | P2722H                                                        |
|------------------------------------|---------------------------------------------------------------|
| Screen type                        | Active matrix-TFT LCD                                         |
| Panel type                         | In-Plane Switching Technology                                 |
| Aspect ratio                       | 16:9                                                          |
| Viewable image                     |                                                               |
| Diagonal                           | 686.00 mm (27 in.)                                            |
| Horizontal, Active Area            | 597.89 mm (23.54 in.)                                         |
| Vertical, Active Area              | 336.31 mm (13.24 in.)                                         |
| Area                               | 201076.39 mm² (311.67 in.²)                                   |
| Native resolution and refresh rate | 1920 x 1080 at 60 Hz                                          |
| Pixel pitch                        | 0.3114 mm x 0.3114 mm                                         |
| Pixel per inch (PPI)               | 82                                                            |
| Viewing angle                      |                                                               |
| Horizontal                         | 178° (typical)                                                |
| Vertical                           | 178° (typical)                                                |
| Luminance output                   | 300 cd/m² (typical)                                           |
| Contrast ratio                     | 1000 to 1 (typical)                                           |
| Display screen coating             | Anti-glare treatment of the front polarizer (3H) hard coating |
| Backlight                          | LED edgelight system                                          |
| Response time                      | 5 ms (Fast mode)<br>8 ms (Normal mode)                        |
| Color depth                        | 16.7 million colors (6bit+FRC)                                |
| Color gamut                        | sRGB 99%                                                      |

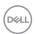

| Connectivity | 1 x HDMI 1.4 (HDCP 1.4)                  |
|--------------|------------------------------------------|
|              | 1 x DisplayPort 1.2 (HDCP 1.4)           |
|              | 1 x VGA                                  |
|              | 1 x USB 3.0 upstream                     |
|              | 4 x SuperSpeed USB 5 Gbps (USB3.2 Gen 1) |

| Bezel width (edge of monitor to active area) |                                                   |
|----------------------------------------------|---------------------------------------------------|
| Тор                                          | 5.99 mm                                           |
| Left/Right                                   | 6.01 mm                                           |
| Bottom                                       | 17.29 mm                                          |
| Adjustability                                |                                                   |
| Height adjustable stand                      | 150 mm                                            |
| Tilt                                         | -5° to 21°                                        |
| Swivel                                       | -45° to 45°                                       |
| Pivot                                        | -90° to 90°                                       |
| Cable management                             | Yes                                               |
| Dell display manager compatibility           | Easy Arrange and other key features               |
| Security                                     | Security-lock slot (cable lock optional purchase) |

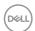

## **Resolution specifications**

| Model                     | P2222H/P2422H/P2722H         |
|---------------------------|------------------------------|
| Horizontal scan range     | 30 kHz to 83 kHz (automatic) |
| Vertical scan range       | 56 Hz to 76 Hz (automatic)   |
| Maximum preset resolution | 1920 x 1080 at 60 Hz         |

## Supported video modes

| Model                      | P2222H/P2422H/P2722H           |
|----------------------------|--------------------------------|
| Video display capabilities | 480p, 576p, 720p, 1080i, 1080p |
| (VGA/HDMI/DisplayPort)     |                                |

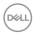

## Preset display modes

| Display Mode | Horizontal<br>Frequency<br>(kHz) | Vertical<br>Frequency<br>(Hz) | Pixel Clock<br>(MHz) | Sync<br>Polarity<br>(Horizontal /<br>Vertical) |
|--------------|----------------------------------|-------------------------------|----------------------|------------------------------------------------|
| 720 x 400    | 31.50                            | 70.10                         | 28.30                | -/+                                            |
| 640 x 480    | 31.50                            | 59.90                         | 25.20                | -/-                                            |
| 640 x 480    | 37.50                            | 75.00                         | 31.50                | -/-                                            |
| 800 x 600    | 37.90                            | 60.30                         | 40.00                | +/+                                            |
| 800 x 600    | 46.90                            | 75.00                         | 49.50                | +/+                                            |
| 1024 x 768   | 48.40                            | 60.00                         | 65.00                | -/-                                            |
| 1024 x 768   | 60.00                            | 75.00                         | 78.80                | +/+                                            |
| 1152 x 864   | 67.50                            | 75.00                         | 108.00               | +/+                                            |
| 1280 x 720   | 45.00                            | 59.94                         | 74.25                | -/+                                            |
| 1280 x 720   | 56.46                            | 74.78                         | 95.75                | -/+                                            |
| 1280 x 1024  | 64.00                            | 60.00                         | 108.00               | +/+                                            |
| 1280 x 1024  | 80.00                            | 75.00                         | 135.00               | +/+                                            |
| 1600 x 900-R | 60.00                            | 60.00                         | 108.00               | +/+                                            |
| 1920 x 1080  | 67.50                            | 60.00                         | 148.50               | +/+                                            |

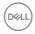

## **Electrical specifications**

| Model                                  | P2222H/P2422H/P2722H                                                                               |
|----------------------------------------|----------------------------------------------------------------------------------------------------|
| Video input signals                    | ·Analog RGB, 0.7 Volts +/- 5%, positive polarity at 75 ohm input impedance                         |
|                                        | ·HDMI 1.4, 600 mV for each differential line, 100 ohm input impedance per differential pair        |
|                                        | ·DisplayPort 1.2, 600 mV for each differential line, 100 ohm input impedance per differential pair |
| AC input voltage/<br>frequency/current | 100 VAC to 240 VAC / 50 Hz or 60 Hz ± 3 Hz / 1.5 A (typical)                                       |
| Inrush current                         | 120 V: 30 A (max.) at 0°C (cold start)                                                             |
|                                        | 240 V: 60 A (max.) at 0°C (cold start)                                                             |
| Power consumption                      | 0.2 W (Off mode) <sup>1</sup>                                                                      |
| P2222H                                 | 0.3 W (Standby Mode) <sup>1</sup>                                                                  |
|                                        | 11.8 W (On Mode) <sup>1</sup>                                                                      |
|                                        | 46 W (Max.) <sup>2</sup>                                                                           |
|                                        | 11.34 W (Pon) <sup>3</sup>                                                                         |
|                                        | 36.14 kWh (TEC) <sup>3</sup>                                                                       |
| Power consumption                      | 0.2 W (Off mode) <sup>1</sup>                                                                      |
| P2422H                                 | 0.3 W (Standby Mode) <sup>1</sup>                                                                  |
|                                        | 12 W (On Mode) <sup>1</sup>                                                                        |
|                                        | 48 W (Max.) <sup>2</sup>                                                                           |
|                                        | 11.55 W (Pon) <sup>3</sup>                                                                         |
|                                        | 36.49 kWh (TEC) <sup>3</sup>                                                                       |
| Power consumption                      | 0.2 W (Off mode) <sup>1</sup>                                                                      |
| P2722H                                 | 0.2 W (Standby Mode) <sup>1</sup>                                                                  |
|                                        | 15 W (On Mode) <sup>1</sup>                                                                        |
|                                        | 55 W (Max.) <sup>2</sup>                                                                           |
|                                        | 13.59 W (Pon) <sup>3</sup>                                                                         |
|                                        | 42.75 kWh (TEC) <sup>3</sup>                                                                       |

(D&LL)

- <sup>1</sup> As defined in EU 2019/2021 and EU 2019/2013.
- $^{\rm 2}$  Max brightness and contrast setting with maximum power loading on all USB ports.
- <sup>3</sup> Pon: Power consumption of On Mode measured with reference to Energy Star test method.

TEC: Total energy consumption in kWh measured with reference to Energy Star test method.

This document is informational only and reflects laboratory performance. Your product may perform differently, depending on the software, components and peripherals you ordered and shall have no obligation to update such information.

Accordingly, the customer should not rely upon this information in making decisions about electrical tolerances or otherwise. No warranty as to accuracy or completeness is expressed or implied.

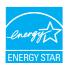

Energy Star is a program run by the U.S. Environmental Protection Agency (EPA) and U.S. Department of Energy (DOE) that promotes energy efficiency.

This product qualifies for ENERGY STAR in the "factory default" settings and this is the setting in which power savings will be achieved.

Changing the factory default picture settings or enabling other features will increase power consumption that could exceed the limits necessary to qualify for ENERGY STAR rating.

For more information on the ENERGY STAR program, refer to energystar.gov.

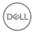

## Physical characteristics

| Model                                     | P2222H                                                            |
|-------------------------------------------|-------------------------------------------------------------------|
| Signal cable type                         | · Digital: DisplayPort, 20 pins                                   |
|                                           | Digital: HDMI, 19 pins (cable not included, except<br>for Brazil) |
|                                           | Analog: D-Sub, 15 pins (cable not included, except for Japan)     |
|                                           | · Universal Serial Bus: USB, 9 pins                               |
| Dimensions (with stand)                   |                                                                   |
| Height (extended)                         | 481.99 mm (18.98 in.)                                             |
| Height (compressed)                       | 364.00 mm (14.33 in.)                                             |
| Width                                     | 487.26 mm (19.18 in.)                                             |
| Depth                                     | 179.57 mm (7.07 in.)                                              |
| Dimensions (without stand                 | )                                                                 |
| Height                                    | 289.99 mm (11.42 in.)                                             |
| Width                                     | 487.26 mm (19.18 in.)                                             |
| Depth                                     | 52.15 mm (2.05 in.)                                               |
| Stand dimensions                          |                                                                   |
| Height (extended)                         | 410.80 mm (16.17 in.)                                             |
| Height (compressed)                       | 364.00 mm (14.33 in.)                                             |
| Width                                     | 245.00 mm (9.65 in.)                                              |
| Depth                                     | 179.57 mm (7.07 in.)                                              |
| Base                                      | 245.00 x 173.00 mm (9.65 in. x 6.81 in.)                          |
| Weight                                    |                                                                   |
| Weight with packaging                     | 6.37 kg (14.04 lb)                                                |
| Weight with stand assembly and cables     | 4.83 kg (10.65 lb)                                                |
| Weight without stand assembly (no cables) | 2.82 kg (6.22 lb)                                                 |
| Weight of stand assembly                  | 1.75 kg (3.86 lb)                                                 |
| Front-frame gloss                         | Black frame 2-4 gloss units                                       |

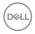

| Model                                     | P2422H                                                        |  |
|-------------------------------------------|---------------------------------------------------------------|--|
| Signal cable type                         | · Digital: DisplayPort, 20 pins                               |  |
|                                           | · Digital: HDMI, 19 pins (cable not included, except          |  |
|                                           | for Brazil)                                                   |  |
|                                           | Analog: D-Sub, 15 pins (cable not included, except for Japan) |  |
|                                           | Universal Serial Bus: USB, 9 pins                             |  |
| Dimensions (with stand)                   | Offiversal Genal Bus. GGB, 3 pins                             |  |
| Height (extended)                         | 496.11 mm (19.53 in.)                                         |  |
| Height (compressed)                       | 364.00 mm (14.33 in.)                                         |  |
| Width                                     | 537.80 mm (21.17 in.)                                         |  |
| Depth                                     | 179.57 mm (7.07 in.)                                          |  |
| Dimensions (without stand)                |                                                               |  |
| Height                                    | 318.50 mm (12.54 in.)                                         |  |
| Width                                     | 537.80 mm (21.17 in.)                                         |  |
| Depth                                     | 52.15 mm (2.05 in.)                                           |  |
| Stand dimensions                          |                                                               |  |
| Height (extended)                         | 410.80 mm (16.17 in.)                                         |  |
| Height (compressed)                       | 364.00 mm (14.33 in.)                                         |  |
| Width                                     | 245.00 mm (9.65 in.)                                          |  |
| Depth                                     | 179.57 mm (7.07 in.)                                          |  |
| Base                                      | 245.00 x 173.00 mm (9.65 in. x 6.81 in.)                      |  |
| Weight                                    |                                                               |  |
| Weight with packaging                     | 7.95 kg (17.53 lb)                                            |  |
| Weight with stand assembly and cables     | 5.57 kg (12.28 lb)                                            |  |
| Weight without stand assembly (no cables) | 3.39 kg (7.47 lb)                                             |  |
| Weight of stand assembly                  | 1.76 kg (3.88 lb)                                             |  |
| Front-frame gloss                         | Black frame 2-4 gloss units                                   |  |

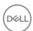

| Model                                     | P2722H                                                         |
|-------------------------------------------|----------------------------------------------------------------|
| Signal cable type                         | · Digital: DisplayPort, 20 pins                                |
|                                           | Digital: HDMI, 19 pins (cable not included, except for Brazil) |
|                                           | Analog: D-Sub, 15 pins (cable not included, except for Japan)  |
|                                           | · Universal Serial Bus: USB, 9 pins                            |
| Dimensions (with stand)                   |                                                                |
| Height (extended)                         | 534.15 mm (21.03 in.)                                          |
| Height (compressed)                       | 384.15 mm (15.12 in.)                                          |
| Width                                     | 609.90 mm (24.01 in.)                                          |
| Depth                                     | 190.10 mm (7.48 in.)                                           |
| Dimensions (without stand                 | )                                                              |
| Height                                    | 359.60 mm (14.16 in.)                                          |
| Width                                     | 609.90 mm (24.01 in.)                                          |
| Depth                                     | 52.15 mm (2.05 in.)                                            |
| Stand dimensions                          |                                                                |
| Height (extended)                         | 428.30 mm (16.68 in.)                                          |
| Height (compressed)                       | 381.50 mm (15.02 in.)                                          |
| Width                                     | 268.00 mm (10.55 in.)                                          |
| Depth                                     | 190.10 mm (7.48 in.)                                           |
| Base                                      | 268.00 x 185.00 mm (10.55 in. x 7.28 in.)                      |
| Weight                                    |                                                                |
| Weight with packaging                     | 9.31 kg (20.52 lb)                                             |
| Weight with stand assembly and cables     | 6.77 kg (14.93 lb)                                             |
| Weight without stand assembly (no cables) | 4.38 kg (9.66 lb)                                              |
| Weight of stand assembly                  | 1.89 kg (4.17 lb)                                              |
| Front-frame gloss                         | Black frame 2-4 gloss units                                    |

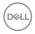

#### **Environmental characteristics**

| Model               | P2222H/P2422H/P2722H |
|---------------------|----------------------|
| Compliant Standards |                      |

- FNFRGY STAR certified monitor.
- EPEAT Gold registered in the U.S. EPEAT registration varies by country. See **www.epeat.net** for registration status by country.
- · RoHS-compliant.
- · TCO and TCO Certified Edge Displays.
- · BFR/PVC free monitor (excluding external cables).
- · Meets NFPA 99 leakage current requirements.
- · Arsenic-free glass and Mercury-free for the panel only.

| Temperature             |                                           |
|-------------------------|-------------------------------------------|
| Operating               | 0°C to 40°C (32°F to 104°F)               |
| Non-operating           | • Storage: -20°C to 60°C (-4°F to 140°F)  |
|                         | • Shipping: -20°C to 60°C (-4°F to 140°F) |
| Humidity                |                                           |
| Operating               | 10% to 80% (non-condensing)               |
| Non-operating           | · Storage 5% to 90% (non-condensing)      |
|                         | · Shipping 5% to 90% (non-condensing)     |
| Altitude                |                                           |
| Operating               | 5,000 m (16,400 ft)                       |
| (maximum)               |                                           |
| Non-operating (maximum) | 12,192 m (40,000 ft)                      |
| Thermal                 | · 157.32 BTU/hour (maximum)               |
| dissipation             | · 40.36 BTU/hour (On Mode)                |
| P2222H                  |                                           |
| Thermal                 | · 164.16 BTU/hour (maximum)               |
| dissipation             | · 41.04 BTU/hour (On Mode)                |
| P2422H                  |                                           |
| Thermal                 | · 188.10 BTU/hour (maximum)               |
| dissipation             | · 51.30 BTU/hour (On Mode)                |
| P2722H                  |                                           |

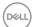

## Pin assignments

#### **VGA** connector

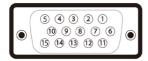

| Pin<br>number | 15-pin side of the connected signal cable |
|---------------|-------------------------------------------|
| 1             | Video-Red                                 |
| 2             | Video-Green                               |
| 3             | Video-Blue                                |
| 4             | GND                                       |
| 5             | Self-test                                 |
| 6             | GND-R                                     |
| 7             | GND-G                                     |
| 8             | GND-B                                     |
| 9             | Computer 5 V/3.3 V                        |
| 10            | GND-sync                                  |
| 11            | GND                                       |
| 12            | DDC data                                  |
| 13            | H-sync                                    |
| 14            | V-sync                                    |
| 15            | DDC clock                                 |

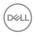

## **DisplayPort connector**

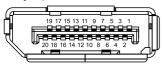

| Pin<br>number | 20-pin side of the connected signal cable |
|---------------|-------------------------------------------|
| 1             | ML3 (n)                                   |
| 2             | GND                                       |
| 3             | ML3 (p)                                   |
| 4             | ML2 (n)                                   |
| 5             | GND                                       |
| 6             | ML2 (p)                                   |
| 7             | ML1 (n)                                   |
| 8             | GND                                       |
| 9             | ML1 (p)                                   |
| 10            | MLO (n)                                   |
| 11            | GND                                       |
| 12            | ML0 (p)                                   |
| 13            | GND                                       |
| 14            | GND                                       |
| 15            | AUX (p)                                   |
| 16            | GND                                       |
| 17            | AUX (n)                                   |
| 18            | Hot Plug Detect                           |
| 19            | Re-PWR                                    |
| 20            | +3.3 V DP_PWR                             |

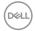

#### **HDMI** connector

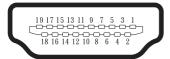

| Pin<br>number | 19-pin side of the connected signal cable |
|---------------|-------------------------------------------|
| 1             | TMDS DATA 2+                              |
| 2             | TMDS DATA 2 SHIELD                        |
| 3             | TMDS DATA 2-                              |
| 4             | TMDS DATA 1+                              |
| 5             | TMDS DATA 1 SHIELD                        |
| 6             | TMDS DATA 1-                              |
| 7             | TMDS DATA 0+                              |
| 8             | TMDS DATA 0 SHIELD                        |
| 9             | TMDS DATA 0-                              |
| 10            | TMDS CLOCK+                               |
| 11            | TMDS CLOCK SHIELD                         |
| 12            | TMDS CLOCK-                               |
| 13            | CEC                                       |
| 14            | Reserved (N.C. on device)                 |
| 15            | DDC CLOCK (SCL)                           |
| 16            | DDC DATA (SDA)                            |
| 17            | DDC/CEC Ground                            |
| 18            | +5 V POWER                                |
| 19            | HOT PLUG DETECT                           |

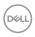

## Universal Serial Bus (USB) interface

This section gives you information about the USB ports that are available on the monitor.

## SuperSpeed USB 5 Gbps (USB3.2 Gen1)

| Transfer speed | Data rate | Maximum power supported (each port) |
|----------------|-----------|-------------------------------------|
| SuperSpeed     | 5 Gbps    | 4.5 W                               |
| High speed     | 480 Mbps  | 4.5 W                               |
| Full speed     | 12 Mbps   | 4.5 W                               |

## USB 3.0 upstream connector

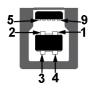

| Pin<br>number | 9-pin side of the connector |
|---------------|-----------------------------|
| 1             | VCC                         |
| 2             | D-                          |
| 3             | D+                          |
| 4             | GND                         |
| 5             | SSTX-                       |
| 6             | SSTX+                       |
| 7             | GND                         |
| 8             | SSRX-                       |
| 9             | SSRX+                       |

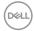

#### **USB 3.2 downstream connector**

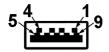

| Pin<br>number | 9-pin side of the connector |
|---------------|-----------------------------|
| 1             | VCC                         |
| 2             | D-                          |
| 3             | D+                          |
| 4             | GND                         |
| 5             | SSRX-                       |
| 6             | SSRX+                       |
| 7             | GND                         |
| 8             | SSTX-                       |
| 9             | SSTX+                       |

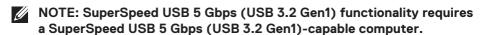

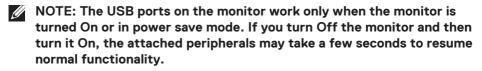

## Plug and play capability

You can install the monitor in any Plug and Play-compatible system. The monitor automatically provides the computer system with its Extended Display Identification Data (EDID) using Display Data Channel (DDC) protocols so the system can configure itself and optimize the monitor settings. Most monitor installations are automatic, you can select different settings if desired. For more information about changing the monitor settings, see Operating your monitor.

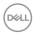

## LCD monitor quality and pixel policy

During the LCD Monitor manufacturing process, it is not uncommon for one or more pixels to become fixed in an unchanging state which are hard to see and do not affect the display quality or usability. For more information on Dell Monitor Quality and Pixel Policy, see Dell Support site at <a href="https://www.dell.com/pixelguidelines">www.dell.com/pixelguidelines</a>.

## Maintenance guidelines

#### Cleaning your monitor

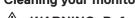

WARNING: Before cleaning the monitor, unplug the monitor power cable from the electrical outlet.

CAUTION: Read and follow the Safety instructions before cleaning the monitor.

For best practices, follow the instructions in the list below while unpacking, cleaning or handling your monitor:

- To clean your screen, lightly dampen a soft, clean cloth with water. If
  possible, use a special screen-cleaning tissue or solution suitable for the antistatic coating. Do not use benzene, thinner, ammonia, abrasive cleaners or
  compressed air.
- Use a lightly-dampened cloth to clean the monitor. Avoid using detergent of any kind as some detergents leave a milky film on the monitor.
- If you notice white powder when you unpack your monitor, wipe it off with a cloth.
- Handle your monitor with care as the black-colored monitor may get scratched and show white scuff marks.
- To help maintain the best image quality on your monitor, use a dynamically changing screen saver and turn off your monitor when not in use.

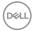

# Setting up the monitor

## Connecting the stand

- NOTE: The stand is detached when the monitor is shipped from the factory.
- NOTE: The following procedure is applicable for the stand that shipped with your monitor. If you are connecting a third-party stand, see the documentation that shipped with the stand.
  - 1. Follow the instructions on the flaps of carton to remove the stand from the top cushion that secures it.
  - 2. Remove the stand riser and stand base from the packaging cushion.

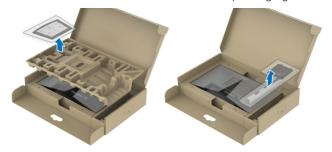

- NOTE: The graphics are used for the purpose of illustration only. The appearance of the package cushion may vary.
  - 3. Insert the stand base blocks fully into the stand slot.
  - 4. Lift the screw handle and turn the screw clockwise.
  - 5. After fully tightening the screw, fold the screw handle flat within the recess.

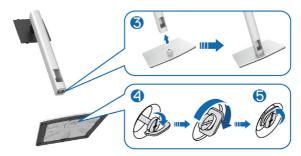

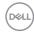

6. Lift the cover, as shown, to access the VESA area for stand assembly.

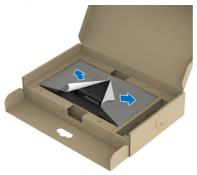

- NOTE: Before attaching the stand assembly to the display, ensure that the front plate flap is opened to allow space for assembly.
  - 7. Attach the stand assembly to the display.
    - a. Fit the two tabs on the upper part of the stand to the groove on the back of the display.
    - b. Press the stand down till it snaps into place.

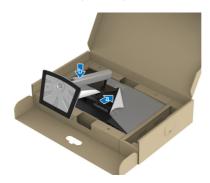

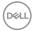

8. Hold the stand riser and lift the monitor carefully, then place it on a flat surface.

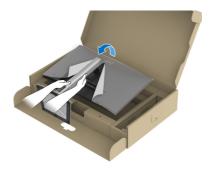

# MOTE: Lift the monitor carefully to prevent it from slipping or falling.

9. Remove the cover from the monitor.

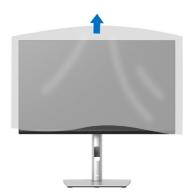

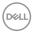

## Connecting your monitor

MARNING: Before you begin any of the procedures in this section, follow the Safety instructions.

NOTE: Do not connect all cables to the monitor at the same time. It is recommend to route the cables through the cable-management slot before you connect them to the monitor.

To connect your monitor to the computer:

- 1. Turn off your computer and disconnect the power cable.
- 2. Connect the DisplayPort cable (shipped with your monitor) from your monitor to the computer.
- 3. Connect the HDMI or VGA cable (optional purchase) from your monitor to the computer.
- 4. Connect the USB upstream cable (shipped with your monitor) to an appropriate USB 3.0 port on your computer. (See Bottom view for details.)
- 5. Connect the USB peripherals to the SuperSpeed USB 5 Gbps (USB3.2 Gen 1) on the monitor.

#### Connecting the DisplayPort and USB cable

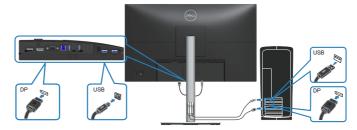

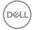

## Connecting the HDMI cable (optional)

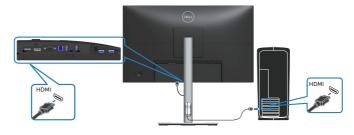

## Connecting the VGA cable (optional)

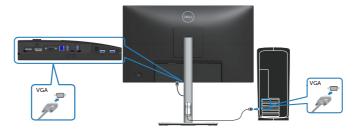

6. Connect the power cables from your computer and monitor into a wall outlet.

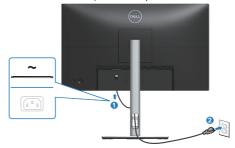

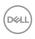

## Organizing cables

Use the cable-management slot to route the cables connected to your monitor.

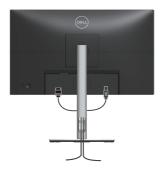

## 7. Turn on the Monitor.

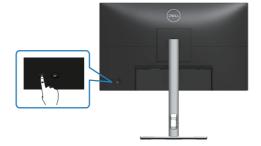

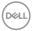

## Removing the stand

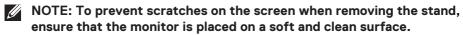

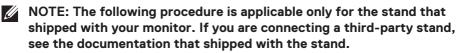

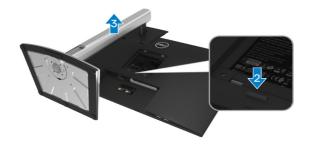

- 1. Place the monitor on a soft cloth or cushion at the edge of the desk.
- 2. Press and hold the stand release button at the back of the display.
- 3. Lift the stand assembly up and away from the monitor.

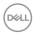

## Wall mounting (optional)

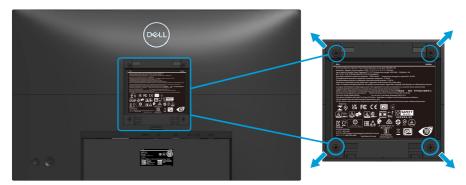

(Screw dimension: M4 x 10 mm).

See the documentation that shipped with the VESA-compatible wall mounting kit.

- 1. Place the display on a soft cloth or cushion at the edge of the desk.
- 2. Remove the stand. See Removing the stand.
- 3. Remove the four screws that secure the display back cover.
- 4. Install the mounting bracket from the wall mounting kit to the display.
- 5. To mount the monitor on the wall, see the documentation that shipped with the wall mounting kit.

NOTE: For use only with UL or CSA or GS-listed wall mount bracket with minimum weight/load bearing capacity of 11.28 kg (P2222H) / 13.56 kg (P2422H) / 17.52 kg (P2722H).

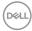

## Operating your monitor

#### Power on the monitor

Press the Power button to turn On the monitor.

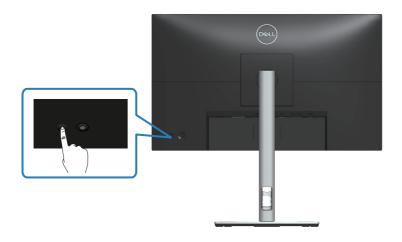

## Using the joystick control

Use the joystick control on the rear of the monitor to make On-Screen Display (OSD) adjustments.

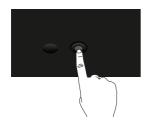

- 1. Press the joystick to launch the Menu Launcher.
- 2. Move the joystick up/down/left/right to toggle between options.
- 3. Press the joystick again to confirm the selection.

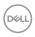

## Using the On-Screen Display (OSD) menu

## **Accessing the Menu Launcher**

When you toggle or press the joystick, the Menu Launcher appears to let you access the OSD main menu and shortcut functions.

To select a function, move the joystick.

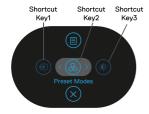

The following table describes the Menu Launcher functions:

|   | Joystick                           | Description                                                                                     |
|---|------------------------------------|-------------------------------------------------------------------------------------------------|
| 1 | ⊕<br>Shortcut key/ Input<br>Source | To choose an input source from the list of video signals that may be connected to your monitor. |
| 2 | Shortcut key/ Preset Modes         | To choose a preferred color mode from the list of preset modes.                                 |
| 3 | Shortcut key/ Bright-ness/Contrast | To access the adjustment sliders of brightness and contrast.                                    |
| 4 | (B)<br>Menu                        | To launch the On-Screen Display (OSD) main menu.<br>See Accessing the OSD menu.                 |
| 5 | ⊗<br>OK                            | To exit the Menu Launcher.                                                                      |

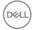

## Using the navigation keys

When the OSD main menu is active, move the joystick to configure the settings, following the navigation keys displayed below the OSD.

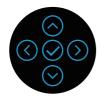

|   | Joystick         | Description                                                                                             |
|---|------------------|----------------------------------------------------------------------------------------------------|
| 1 | <b>⊘</b><br>Up   | Use the <b>Up</b> direction to adjust (increase ranges) items in the OSD menu.                          |
| 2 | <b>⊘</b><br>Down | Use the <b>Down</b> direction to adjust (decrease ranges) items in the OSD menu.                        |
| 3 | ()<br>Left       | For all first level in the Menu list, <b>Left</b> arrow will exit/close the OSD menu.                   |
| 4 | (S)<br>Right     | For all other levels except first level in the Menu list, <b>Right</b> arrow will go to the next level. |
| 5 | <b>⊘</b><br>OK   | Press the joystick to confirm your selection.                                                           |

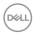

#### Accessing the OSD menu

- NOTE: If you change the settings and then either proceed to another menu or exit the OSD menu, the monitor automatically saves those changes. The changes are also saved if you change the settings and then wait for the OSD menu to disappear.
  - 1. Select the (11) icon to launch the OSD and display the main menu.

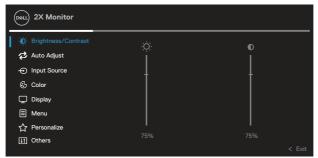

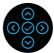

- 2. Press the (and (a) directions to move between the setting options. As you move from one icon to another, the option is highlighted.
- 3. Press the  $\bigcirc$  or  $\bigcirc$  directions once to activate the highlighted option.
- NOTE: The directional buttons (and the OK button) displayed may differ according to the menu you've selected. Use available buttons to make your selection.
  - 4. Press  $\odot$  and  $\odot$  direction to select the desired parameter.
  - 5. Press  $\odot$  and then use the  $\odot$  and  $\odot$  directions, according to the indicators on the menu, to make your changes.
  - 6. Select the to return to the main menu.

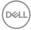

| lcon | Menu and<br>Submenus    | Description                                                                                                    |
|------|-------------------------|----------------------------------------------------------------------------------------------------|
|      | Brightness/<br>Contrast | Use this menu to activate <b>Brightness/Contrast</b> adjustment.                                                                                                    |
|      |                         | OCUL 2X Monitor                                                                                                    |
|      |                         | Ø: Brightness/Contrast  Ø: □  Ø: □ |
|      |                         | ⊕ inplat source ⊕ Color □ Display □ Menu                                                                                                    |
|      |                         | ☆ Personalize                     III Others         75%           ✓ Exit         < Exit                                                                                                    |
|      |                         |                                                                                                    |
|      | Brightness              | Brightness adjusts the luminance of the backlight.                                                                                                    |
|      |                         | Press the $\stackrel{igorimetrice}{\circ}$ direction to increase the brightness and                                                                                                    |
|      |                         | press the $\stackrel{\bigodot}{}$ direction to decrease the brightness (min. 0 / max. 100).                                                                                                    |
|      | Contrast                | Adjust the <b>Brightness</b> first, and then adjust the <b>Contrast</b> only if further adjustment is necessary.                                                                                                    |
|      |                         | Press the $\bigcirc$ direction to increase the contrast and press the $\bigcirc$ direction to decrease the contrast (min. 0 / max. 100).                                                                                                    |
|      |                         | The Contrast function adjusts the degree of difference                                                                                                    |

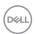

between darkness and lightness on the monitor screen.

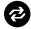

### **Auto Adjust**

Use this menu to activate **Auto Adjust** (only available for VGA input).

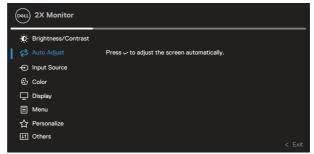

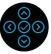

**Auto Adjust** allows the monitor to self-adjust to the incoming video signal. After using **Auto Adjust**, you can further tune your monitor by using the **Pixel Clock** (Coarse) and **Phase** (Fine) controls under **Display** settings.

**NOTE:** In most cases, **Auto Adjust** produces the best image for your configuration.

**NOTE:** Auto Adjust option is only available when you are using the analog (VGA) connector.

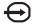

## **Input Source**

Use the **Input Source** menu to select between the different video signals that may be connected to your monitor.

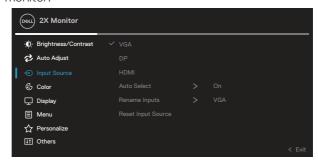

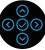

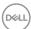

|          | VGA                   | Select <b>VGA</b> input v | yhen you are i        | using  | the VGA        |             |
|----------|-----------------------|---------------------------|-----------------------|--------|----------------|-------------|
|          |                       | connector. Push 😧         | to select th          | e VG   | A input sou    | rce.        |
|          | DP                    | Select <b>DP</b> input wh |                       |        |                |             |
|          |                       | connector. Push 🛇         | to select the         | e DF   | input sourc    | ce.         |
|          | HDMI                  | Select <b>HDMI</b> input  |                       |        |                |             |
|          |                       | connector. Push 🛇         | to select the         | е НС   | MI input so    | urce.       |
|          | Auto Select           | Choose Auto Sele          | <b>ct</b> to scan for | ava    | ilable input s | signals.    |
|          | Rename Inputs         |                           |                       |        |                |             |
|          | Reset Input<br>Source | Select this option t      | o restore defa        | ault I | nput Source    | <del></del> |
| <u>a</u> | Color                 | Use <b>Color</b> to adjus | t the color se        | tting  | mode.          |             |
| <b>9</b> |                       | DELL 2X Monitor           |                       |        |                |             |
|          |                       | : D: Brightness/Contrast  | Preset Modes          | >      | Standard       |             |
|          |                       | Auto Adjust               |                       |        |                |             |
|          |                       | Input Source              |                       |        |                |             |
|          |                       | <b>€</b> Color            |                       |        |                |             |
|          |                       | Display                   |                       |        |                |             |
|          |                       | ■ Menu                    |                       |        |                |             |

☆ Personalize II Others

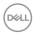

#### **Preset Modes**

Allows you to choose from a list of preset color modes.

- **Standard**: Loads the monitor's default color settings. This is the default preset mode.
- Movie: Loads color settings ideal for movies.
- Game: Loads color settings ideal for most gaming applications.
- Warm: Increases the color temperature. The screen appears warmer with a red/yellow tint.
- Cool: Decreases the color temperature. The screen appears cooler with a blue tint.
- Custom Color: Allows you to manually adjust the color settings.

Press the  $\odot$  and  $\odot$  directions to adjust the three colors

(R, G, B) values and create your own preset color mode.

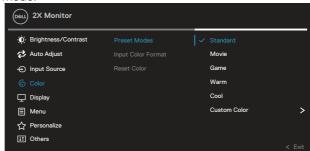

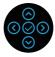

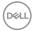

#### **Input Color Format**

Allows you to set the video input mode to:

- RGB: Select this option if your monitor is connected to a computer or DVD player using the HDMI cable.
- YCbCr(digital)/YPbPr(analog): Select this option if your DVD player supports only YCbCr(digital)/ YPbPr(analog) output.

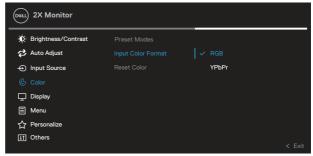

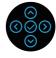

#### Hue

This feature can shift the color of the video image to green or purple. This is used to adjust the desired flesh tone color. Use  $\bigcirc$  or  $\bigcirc$  to adjust the hue from 0 to 100.

Press to increase the green shade of the video image.

Press  $\odot$  to increase the purple shade of the video image.

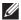

NOTE: Hue adjustment is available only when you select Movie and Game mode.

#### Saturation

This feature can adjust the color saturation of the video image. Use  $\odot$  or  $\odot$  to adjust the saturation from 0 to 100

Press  $\odot$  to increase the monochrome appearance of the video image.

Press  $\odot$  to increase the colorful appearance of the video image.

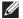

NOTE: Saturation adjustment is available only when you select Movie and Game mode.

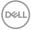

### **Reset Color**

Resets your monitor's color settings to the factory default.

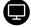

## Display

Use the display to adjust image.

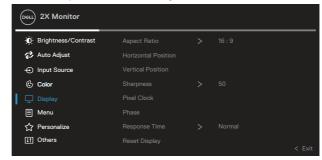

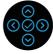

| Aspect Ratio | Adjusts the image ratio to 16:9, 4:3 or 5:4.                                                                                                    |
|--------------|----------------------------------------------------------------------------------------------------|
| Horizontal   | Use $igotimes$ or $igotimes$ to adjust the image left or right.                                                                                                    |
| Position     | Minimum is '0' ( $\odot$ ).                                                                                                    |
|              | Maximum is '100' (⊘).                                                                                                    |
| Vertical     | Use $igotimes$ or $igotimes$ to adjust the image up or down.                                                                                                    |
| Position     | Minimum is '0' ( $\odot$ ).                                                                                                    |
|              | Maximum is '100' (⊘).                                                                                                    |
|              | NOTE: Horizontal Position and Vertical Position adjustments are only available for VGA input.                                                                                                    |
| Sharpness    | This feature can make the image look sharper or softer. Use $\bigcirc$ or $\bigcirc$ to adjust the sharpness from 0 to 100.                                                                                                    |
| Pixel Clock  | The <b>Phase</b> and <b>Pixel Clock</b> adjustments allow you to adjust your monitor to your preference.                                                                                                    |
|              | Use $igotimes$ or $igotimes$ to adjust for best image quality.                                                                                                    |
| Phase        | If satisfactory results are not obtained using the <b>Phase</b> adjustment, use the <b>Pixel Clock</b> (coarse) adjustment and then use <b>Phase</b> (fine), again. <b>NOTE: Pixel Clock</b> and <b>Phase</b> adjustments are only available for VGA input. |

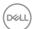

# Response Time Allows you to set the Response Time to Normal or Fast. Reset Display Resets all display settings to the factory default values.

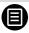

#### Menu

Select this option to adjust the settings of the OSD, such as, the languages of the OSD, the amount of time the menu remains on screen and so on.

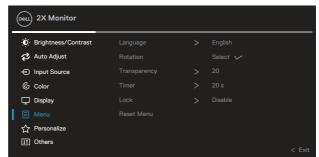

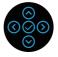

| Language     | Language options set the OSD display to one of the eight languages (English, Spanish, French, German, Brazilian Portuguese, Russian, Simplified Chinese, or Japanese).                       |
|--------------|----------------------------------------------------------------------------------------------------|
| Rotation     | Rotates the OSD by 90 degrees counter-clockwise. You can adjust the menu according to your Display Rotation.                                                                                 |
| Transparency | Select this option to change the menu transparency by pressing the ⊘ and ⊘ directions from 0 to 100.                                                                                         |
| Timer        | OSD hold time: sets the length of time the OSD will remain active after the last time you pressed a direction. Use ⊗ or ⊗ to adjust the slider in 1 second increments, from 5 to 60 seconds. |
| Lock         | Controls user access to adjustments. User can select one of the following: Menu Button, Power Button, Menu + Power Buttons, Disable.                                                         |
| Reset Menu   | Reset all OSD settings to the factory preset values.                                                                                                    |

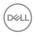

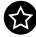

#### Personalize

Select this option to adjust the settings of the personalization.

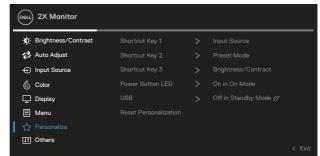

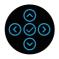

## Shortcut Key 1 Shortcut Key 2 Shortcut Key 3

Allows you to choose a feature from Preset Modes, Brightness/Contrast, Auto Adjust, Input Source, Aspect Ratio, Rotation, Display Info and set it as a shortcut key.

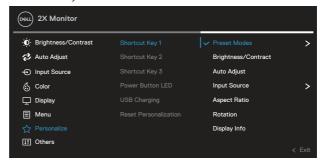

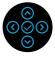

| Power Button<br>LED       | Allows you to set the power LED indicator On or Off to save energy.          |
|---------------------------|------------------------------------------------------------------------------|
| USB                       | Allows you to enable or disable USB function during monitor standby mode.    |
| Reset<br>Personaliz ation | Reset all settings under the <b>Personalize</b> menu to the default setting. |

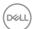

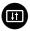

#### Others

Select this option to adjust the OSD settings, such as the DDC/CI, LCD conditioning, and so on.

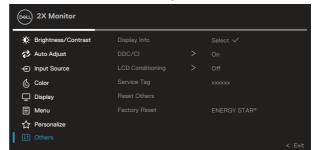

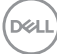

#### **Display Info**

Displays the monitor's current settings.

#### DDC/CI

**DDC/CI** (display data channel/command interface) allows your monitor parameters (brightness, color balance and etc.) to be adjustable via the software on your computer.

You can disable this feature by selecting Off.

Enable this feature by selecting on for best user experience and optimum performance of your monitor.

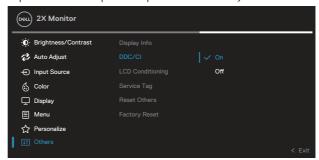

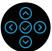

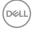

| LCD<br>Conditioning | Helps reduce minor cases of image retention.  Depending on the degree of image retention, the program may take some time to run. To start LCD conditioning, select on.                                                                                                    |
|---------------------|----------------------------------------------------------------------------------------------------|
| Service Tag         | Display the service tag number of the display. The Service Tag is a unique alphanumeric identifier that allows Dell to identify the product specifications and access warranty information.  NOTE: The Service Tag is also printed on a label located at the back of the cover. |
| Reset Others        | Reset all settings under the others setting menu to the factory preset values.                                                                                                    |
| Factory Reset       | Restore all preset values to the factory default settings. These are also the settings for ENERGY STAR® tests.                                                                                                    |

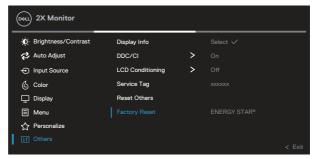

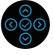

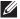

NOTE: Your monitor has a built-in feature to automatically calibrate the brightness to compensate for LED aging.

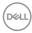

#### Menu and Power button lock

Prevents users to access or change OSD menu settings on the display.

By default, the Menu and Power button lock setting is disabled.

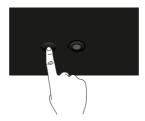

To access the lock menu, press and hold the Up or Down or Left or Right direction for four seconds. A lock menu appears at the bottom right corner of the display.

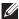

NOTE: The lock menu can be accessed using this method when the Menu and Power buttons are in unlocked state.

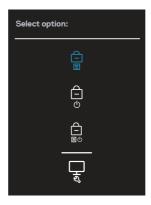

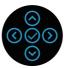

To access the unlock menu, press and hold the Up or Down or Left or Right directionfor four seconds. An unlock menu appears at the bottom right corner of the display.

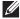

NOTE: The unlock menu can be accessed when the Menu and Power buttons are in locked state.

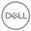

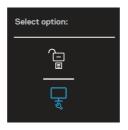

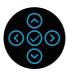

There are three lock options.

|   | Menu                                | Description                                                                                                    |
|---|-------------------------------------|----------------------------------------------------------------------------------------------------|
| 1 | Menu Buttons                        | When <b>Menu Buttons</b> is selected, the OSD menu settings cannot be changed. All buttons are locked except Power button. |
| 2 | Power Button                        | When <b>Power Button</b> is selected, the display cannot be turned off using the Power button.                             |
| 3 | Menu + Power<br>Buttons<br>ロー<br>国む | When <b>Menu + Power Buttons</b> is selected, the OSD menu settings cannot be changed and the Power button is locked.      |
| 4 | Built-in Diagnostics                | See Built-in diagnostics for more information.                                                                             |

## NOTE: To access the Lock or Unlock menu – Press and hold the Up or Down or Left or Right direction for four seconds.

In the following scenarios, the icon appears at the center of the display:

 When Up or Down or Left or Right direction are pressed. This indicates the OSD menu buttons are in lock state.

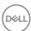

- When the Power button is pressed. This indicates the Power button is in lock state.
- When Up or Down or Left or Right direction or Power button are pressed.
   This indicates OSD menu buttons and the Power button is in lock state.

## Unlocking the OSD menu and Power buttons:

- 1. Press and hold the Up or Down or Left or Right direction for four seconds. The unlock menu appears.
- 2. Select the unlock icon to unlock the buttons on the display.

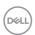

#### **OSD** warning messages

When the monitor does not support a particular resolution mode, the following message is displayed:

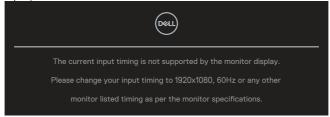

This means that the monitor cannot synchronize with the signal that it is receiving from the computer. See Monitor specifications for the Horizontal and Vertical frequency ranges addressable by this monitor. Recommended mode is  $1920 \times 1080$ .

## NOTE: The message may be slightly different according to the connected input signal.

You will see the following message before the **DDC/CI** function is disabled:

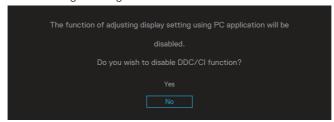

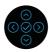

You will see the following message before the **Lock** function is activated:

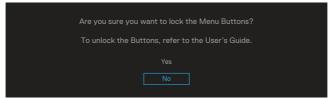

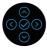

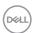

When the monitor goes into power-save mode, the following message appears:

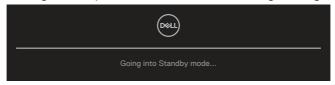

Activate the computer and wake up the monitor to gain access to the OSD.

## NOTE: The message may be slightly different according to the connected input signal.

If either VGA, HDMI, or DisplayPort cable is not connected, a floating dialog box as shown below appears. The monitor will enter Standby Mode after 4 minutes if left at this state.

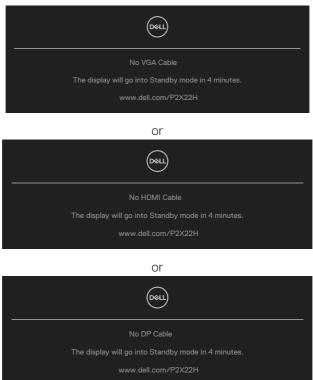

NOTE: The message may be slightly different according to the connected input signal.

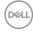

The Power Warning Message box below shall apply to **Brightness** functions for the first time when user adjust the Brightness level above the default level.

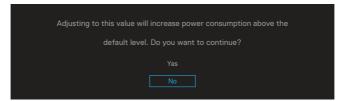

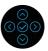

When Factory Reset is selected, the following message appears:

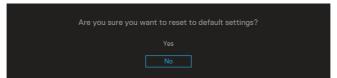

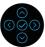

When you select 'Yes' to reset to default settings, the following message will appear:

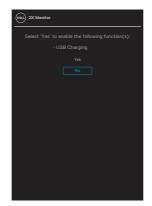

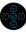

See Troubleshooting for more information.

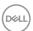

## Setting the maximum resolution

To set the maximum resolution for the monitor:

In Windows® 7. Windows® 8. Windows® 8.1:

- 1. For Windows 8 and Windows 8.1 only, select the Desktop tile to switch to classic desktop.
- 2. Right-click on the desktop and click **Screen Resolution**.
- 3. Click the dropdown list of the Screen Resolution and select 1920 x 1080.
- 4. Click OK.

In Windows® 10:

- 1. Right-click on the desktop and click **Display settings**.
- 2. Click Advanced display settings.
- 3. Click the dropdown list of the **Resolution** and select **1920 x 1080**.
- 4. Click Apply.

If you do not see **1920 x 1080** as an option, you may need to update your graphics driver. Depending on your computer, complete one of the following procedures: If you have a Dell desktop or portable computer:

• Go to **www.dell.com/support**, enter your computer's Service Tag, and download the latest driver for your graphics card.

If you are using a non-Dell computer (portable or desktop):

- Go to the support site for your computer and download the latest graphic drivers.
- · Go to your graphics card website and download the latest graphic drivers.

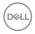

## Using the tilt, swivel, and vertical extension

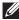

NOTE: The following instructions are applicable only for attaching the stand that was shipped with your monitor. If you are attaching a stand that you purchased from any other source, follow the set up instructions that were included with the stand.

#### Tilt. swivel

With the stand attached to the monitor, you can tilt and swivel the monitor for the most comfortable viewing angle.

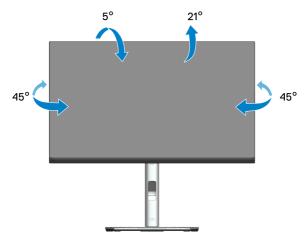

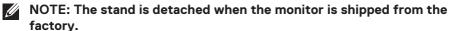

#### **Vertical Extension**

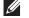

NOTE: The stand can be extended vertically up to 150 mm.

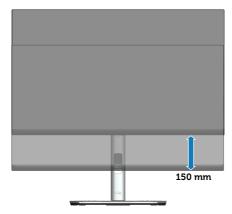

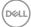

## Rotating the monitor

Before you rotate the monitor, your monitor should be fully vertically extended (Vertical extension) and fully tilted up to avoid hitting the bottom edge of the monitor.

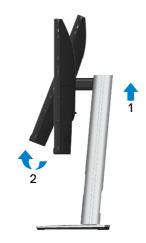

#### Rotate clockwise

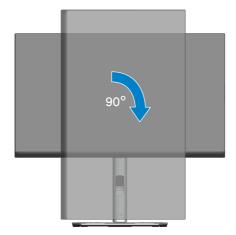

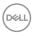

#### Rotate counterclockwise

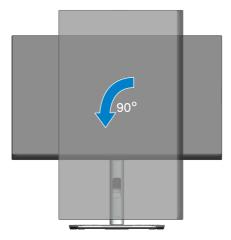

- NOTE: To use the Display Rotation function (Landscape versus Portrait view) with your Dell computer, you require an updated graphics driver that is not included with this monitor. To download the graphics driver, go to <a href="https://www.dell.com/support">www.dell.com/support</a> and see the Download section for Video Drivers for latest driver updates.
- NOTE: When in the Portrait View Mode, you may experience performance degradation in graphic-intensive applications (3D Gaming and etc.).

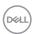

#### Adjusting the rotation display settings of your system

After you have rotated your monitor, you need to complete the procedure below to adjust the Rotation Display Settings of your system.

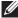

NOTE: If you are using the monitor with a non-Dell computer, you need to go to the graphics driver website or your computer manufacturer website for information on rotating the 'contents' on your display.

To adjust the Rotation Display Settings:

- 1. Right-click on the desktop and click **Properties**.
- 2. Select the **Settings** tab and click **Advanced**.
- 3. If you have an ATI graphics card, select the **Rotation** tab and set the preferred otation.
- 4. If you have an NVIDIA graphics card, click the NVIDIA tab, in the left-hand column select **NVRotate**, and then select the preferred rotation.
- 5. If you have an Intel® graphics card, select the Intel graphics tab, click Graphic **Properties**, select the **Rotation** tab, and then set the preferred rotation.

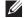

NOTE: If you do not see the rotation option or it is not working correctly, go to www.dell.com/support and download the latest driver for your graphics card.

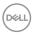

## **Troubleshooting**

MARNING: Before you begin any of the procedures in this section, follow the Safety instructions.

#### Self-Test

Your monitor provides a self-test feature that allows you to check if your monitor is functioning properly. If your monitor and computer are properly connected but the monitor screen remains dark, run the monitor self-test by performing the following steps:

- 1. Turn off both your computer and the monitor.
- 2. Disconnect all video cables from the monitor. This way, the computer doesn't have to be involved.
- 3. Turn on the monitor.

The floating dialog box should appear on-screen (against a black background), if the monitor cannot sense a video signal and is working correctly. While in self-test mode, the power LED remains white. Also, depending upon the selected input, one of the dialogs shown below will continuously scroll through the screen.

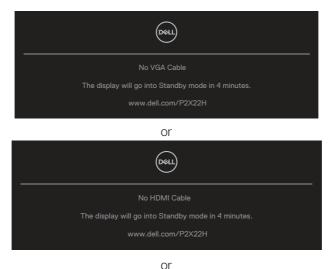

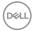

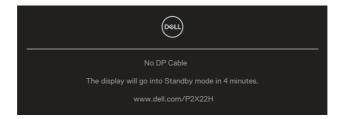

- 4. This box also appears during normal system operation, if the video cable becomes disconnected or damaged.
- 5. Turn Off your monitor and reconnect the video cable; then turn On both your computer and the monitor.

If your monitor screen remains blank after you use the previous procedure, check your video controller and computer, because your monitor is functioning properly.

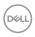

## **Built-in diagnostics**

Your monitor has a built-in diagnostic tool that helps you determine if any screen abnormality you experience is an inherent problem with your monitor, or with your computer and video card.

To run the built-in diagnostics:

- 1. Ensure that the screen is clean (no dust particles on the surface of the screen).
- 2. Move and hold the joystick up/down/left/right about 4 seconds until a popup menu appears.

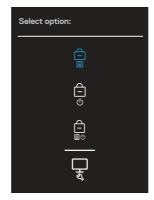

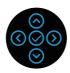

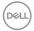

3. Move the joystick to highlight the Diagnostic icon then press the joystick to confirm. A gray test pattern appears.

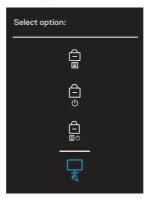

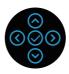

- 4. Carefully inspect the screen for abnormalities.
- 5. Press the joystick to change the test patterns.
- 6. Repeat steps 4 and 5 to inspect the display in red, green, blue, black, white, and text screens.
- 7. Press the joystick to end the diagnostic program.

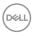

## **Common problems**

The following table contains general information about common monitor problems you might encounter and the possible solutions:

| Common<br>Symptoms        | Possible Solutions                                                                                                    |
|---------------------------|----------------------------------------------------------------------------------------------------|
| No Video/Power<br>LED off | Ensure that the video cable connecting the monitor and the computer is properly connected and secure.                                                  |
|                           | <ul> <li>Verify that the power outlet is functioning properly using any<br/>other electrical equipment.</li> </ul>                                     |
|                           | · Ensure that the power button is pressed.                                                                                                    |
|                           | • Ensure that the correct input source is selected via the Input Source menu.                                                                          |
| No Video/Power            | · Increase brightness and contrast controls using the OSD.                                                                                             |
| LED on                    | · Perform monitor self-test feature check.                                                                                                    |
|                           | · Check for bent or broken pins in the video cable connector.                                                                                          |
|                           | · Run the built-in diagnostics.                                                                                                    |
|                           | • Ensure that the correct input source is selected via the Inpu Source menu.                                                                           |
| Poor Focus                | · Eliminate video extension cables.                                                                                                    |
|                           | • Reset the monitor to Factory Settings ( <b>Factory Reset</b> ).                                                                                      |
|                           | · Change the video resolution to the correct aspect ratio.                                                                                             |
| Shaky/Jittery             | · Reset the monitor to Factory Settings (Factory Reset).                                                                                               |
| Video                     | · Check environmental factors.                                                                                                    |
|                           | · Relocate the monitor and test in another room.                                                                                                    |
| Missing Pixels            | · Cycle power On-Off.                                                                                                    |
|                           | <ul> <li>Pixel that is permanently Off is a natural defect that can<br/>occur in LCD technology.</li> </ul>                                            |
|                           | <ul> <li>For more information on Dell Monitor Quality and Pixel Policy<br/>see Dell Support site at:<br/>www.dell.com/pixelguidelines.</li> </ul>      |
| Stuck-on Pixels           | · Cycle power On-Off.                                                                                                    |
|                           | Pixel that is permanently off is a natural defect that can occur in LCD technology.                                                                    |
| Dell                      | <ul> <li>For more information on Dell Monitor Quality and Pixel Policy<br/>see Dell Support site at:</li> <li>www.dell.com/pixelguidelines.</li> </ul> |

| Brightness               | Reset the monitor to Factory Settings (Factory Reset).                                                                                  |
|--------------------------|----------------------------------------------------------------------------------------------------|
| Problems                 | · Adjust brightness & contrast controls via OSD.                                                                                        |
| Geometric                | · Reset the monitor to Factory Settings (Factory Reset).                                                                                |
| Distortion               | · Adjust horizontal & vertical controls via OSD.                                                                                        |
| Horizontal/              | · Reset the monitor to Factory Settings (Factory Reset).                                                                                |
| Vertical Lines           | <ul> <li>Perform monitor self-test feature check and determine if<br/>these lines are also in self-test mode.</li> </ul>                |
|                          | · Check for bent or broken pins in the video cable connector.                                                                           |
|                          | · Run the built-in diagnostics.                                                                                                    |
| Synchronization          | • Reset the monitor to Factory Settings (Factory Reset).                                                                                |
| Problems                 | <ul> <li>Perform monitor self-test feature check to determine if the<br/>scrambled screen appears in self-test mode.</li> </ul>         |
|                          | · Check for bent or broken pins in the video cable connector.                                                                           |
|                          | · Restart the computer in the safe mode.                                                                                                |
| Safety Related           | · Do not perform any troubleshooting steps.                                                                                             |
| Issues                   | · Contact Dell immediately.                                                                                                    |
| Intermittent<br>Problems | • Ensure that the video cable connecting the monitor to the computer is connected properly and is secure.                               |
|                          | • Reset the monitor to Factory Settings (Factory Reset).                                                                                |
|                          | <ul> <li>Perform monitor self-test feature check to determine if the<br/>intermittent problem occurs in self-test mode.</li> </ul>      |
| Missing Color            | · Perform monitor self-test feature check.                                                                                              |
|                          | • Ensure that the video cable connecting the monitor to the computer is connected properly and is secure.                               |
|                          | · Check for bent or broken pins in the video cable connector.                                                                           |
| Wrong Color              | <ul> <li>Change the Color Setting Mode in the Color Settings</li> <li>OSD to Graphics or Video depending on the application.</li> </ul> |
|                          | <ul> <li>Try different Preset Modes in Color settings OSD. Adjust<br/>R/G/B value in Custom Color in Color settings OSD.</li> </ul>     |
|                          | <ul> <li>Change the Input Color Format to RGB or<br/>YCbCr(digital)/YPbPr(analog) in the Color settings</li> </ul>                      |
|                          | OSD.                                                                                                    |

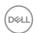

| Image retention<br>from a static<br>image left on<br>the monitor for<br>a long period of<br>time | <ul> <li>Set the screen to turn off after a few minutes of screen idle time. These can be adjusted in Windows Power Options or Mac Energy Saver setting.</li> <li>Alternatively, use a dynamically changing screensaver.</li> </ul> |
|--------------------------------------------------------------------------------------------------|----------------------------------------------------------------------------------------------------|
| Video Ghosting or Overshooting                                                                   | <ul> <li>Change the Response Time in the Display OSD to Normal,<br/>or Fast depending on your application and usage.</li> </ul>                                                                                                    |

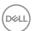

## **Product-specific problems**

| Specific<br>Symptoms                                 | Possible Solutions                                                                                                    |  |
|------------------------------------------------------|----------------------------------------------------------------------------------------------------|--|
| Screen image is too small                            | <ul> <li>Check the <b>Aspect Ratio</b> setting in the <b>Display</b> settings<br/>OSD.</li> </ul>                                                                                                    |  |
|                                                      | • Reset the monitor to Factory Settings (Factory Reset).                                                                                                    |  |
| Cannot adjust the monitor with the joystick          | <ul> <li>Turn Off the monitor, unplug the power cord, plug it back,<br/>and then turn On the monitor.</li> </ul>                                                                                            |  |
|                                                      | <ul> <li>Check whether the OSD menu is locked. If yes, move<br/>and hold the joystick up/down/left/right for 4 seconds to<br/>unlock (for more information, see Menu and Power button<br/>lock).</li> </ul> |  |
| No Input Signal<br>when user controls<br>are pressed | <ul> <li>Check the signal source. Ensure the computer is not in<br/>Standby Mode by moving the mouse or pressing any key<br/>on the keyboard.</li> </ul>                                                    |  |
|                                                      | <ul> <li>Check if the video cable is plugged in properly. Disconnect<br/>and reconnect the video cable if necessary.</li> </ul>                                                                             |  |
|                                                      | · Reset the computer or video player.                                                                                                    |  |
| The picture does not fill the entire screen          | <ul> <li>Due to different video formats (aspect ratio) of DVDs, the<br/>monitor may display in full screen.</li> </ul>                                                                                      |  |
|                                                      | Run the built-in diagnostics.                                                                                                    |  |
|                                                      |                                                                                                    |  |

## Universal Serial Bus (USB) specific problems

| Specific<br>Symptoms            | Possible Solutions                                                                                                    |
|---------------------------------|----------------------------------------------------------------------------------------------------|
| USB interface is<br>not working | · Check that your monitor is turned On.                                                                                                    |
|                                 | · Reconnect the upstream cable to your computer.                                                                                                    |
|                                 | · Reconnect the USB peripherals (downstream connector)                                                                                               |
|                                 | <ul> <li>Turn off the monitor and turn it on again.</li> </ul>                                                                                       |
|                                 | · Reboot the computer.                                                                                                    |
|                                 | <ul> <li>Certain USB devices such as portable hard drive require<br/>higher power source; connect the drive to the computer<br/>directly.</li> </ul> |

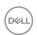

| SuperSpeed USB<br>5 Gbps (USB 3.2<br>Gen1) interface is<br>slow                       | Check that your computer is SuperSpeed USB 5 Gbps (USB 3.2 Gen1)-compatible.                                                          |
|---------------------------------------------------------------------------------------|----------------------------------------------------------------------------------------------------|
|                                                                                       | <ul> <li>Some computers have USB 3.2, USB 2.0, and USB 1.1<br/>ports. Ensure that the correct USB port is used.</li> </ul>            |
|                                                                                       | · Reconnect the upstream cable to your computer.                                                                                      |
|                                                                                       | · Reconnect the USB peripherals (downstream connector).                                                                               |
|                                                                                       | · Reboot the computer.                                                                                                    |
| Wireless USB<br>peripherals stop<br>working when a<br>USB 3.2 device is<br>plugged in | <ul> <li>Increase the distance between the USB 3.2 peripherals<br/>and the wireless USB receiver.</li> </ul>                          |
|                                                                                       | <ul> <li>Position your wireless USB receiver as close as possible to<br/>the wireless USB peripherals.</li> </ul>                     |
|                                                                                       | <ul> <li>Use a USB-extender cable to position the wireless USB<br/>receiver as far away as possible from the USB 3.2 port.</li> </ul> |

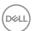

## **Appendix**

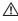

MARNING: Use of controls, adjustments, or procedures other than those specified in this documentation may result in exposure to shock, electrical hazards, and/or mechanical hazards.

For information on safety instructions, see the Safety Environment and Regulatory Information (SERI).

## FCC notices (U.S. Only) and other regulatory information

For FCC notices and other regulatory information, see the regulatory compliance website located at www.dell.com/regulatory\_compliance.

## **Contacting Dell**

For customers in the United States, call 800-WWW-DELL (800-999-3355).

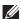

NOTE: If you do not have an active Internet connection, you can find contact information on your purchase invoice, packing slip, bill, or Dell product catalog.

Dell provides several online and telephone-based support and service options. Availability varies by country and product, and some services may not be available in your area.

- · Online technical assistance www.dell.com/support/monitors
- Contacting Dell www.dell.com/contactdell

## EU product database for energy label and product information sheet

P2222H: https://eprel.ec.europa.eu/gr/549695

P2422H: https://eprel.ec.europa.eu/gr/550826

P2722H: https://eprel.ec.europa.eu/gr/545529

P2222H WOST: https://eprel.ec.europa.eu/gr/562066 P2422H WOST: https://eprel.ec.europa.eu/gr/562073

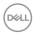